# **ESET Tech Center**

Kennisbank > Legacy > ESET Security Management Center > Export SysInspector log files from client computers in ESET Security Management Center (7.x)

# Export SysInspector log files from client computers in ESET Security Management Center (7.x)

Anish | ESET Nederland - 2018-09-14 - Reacties (0) - ESET Security Management Center

#### **Issue**

- Use a client task to retrieve SysInspector log files from your client computers
- Use ESET Security Management Center to view ESET SysInspector logs in the ESMC Web Console

#### **Solution**

- Open ESET Security Management Center Web Console (ESMC Web Console) in your web browser and log in.
- 2. Click Client Tasks → ESET Security Product → SysInspector Log Request and then click New.

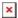

#### Figure 1-1

Click the image to view larger in new window

1. Type a name for your new task in the **Name** field.

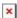

#### Figure 1-2

Click the image to view larger in new window

- Click the Settings section to configure settings for the task. Please note that you will add Targets
  after the task is created.
- 2. Click Finish when you are finished making changes to your task.
- Click Create Trigger when you are asked whether you want to add a trigger for the client task. Click for instructions to <u>Create a Trigger and add Target computers or groups to execute a Client Task.</u>

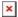

#### Figure 1-3

Click the image to view larger in new window

 Click Finish and your new task will be displayed in the Client Tasks window. To check the status of the task, click it and select Show Details.

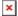

#### Figure 1-4

Click the image to view larger in new window

 Click the Executions tab. The Last Status column displays information about the completion of your task.

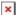

# Figure 1-5

Click the image to view larger in new window

### View ESET SysInspector logs in ESMC Web Console

In ESET Security Management Center, you can view SysInspector logs you created in steps 1 – 8 from the previous section. To view the ESET SysInspector logs, follow the instructions below:

- 1. Click the Execution Details tab.
- 2. Click the SysInspector client task you created and then click **Open SysInspector Log Viewer** (you can also download the SysInspector log file from the same context menu or use the alternative download method below).

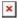

#### Figure 2-1

Click the image to view larger in new window

# View SysInspector log files in Dashboard (alternative viewing method)

 Click Dashboard, click Add Dashboard, type in a name for the new dashboard and then click Add Dashboard.

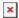

#### Figure 3-1

Click the image to view larger in new window

- 1. Click one of the tiles and a pop-up screen will display available report templates.
- 2. Expand Automation, click SysInspector snapshots history in last 30 days and then click OK.

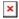

## Figure 3-2

Click the image to view larger in new window

 $1. \ \ The \ report \ will \ be \ displayed. \ Click \ the \ task \ name \ and \ select \ \textbf{Open SysInspector Log Viewer}.$ 

KB Solution ID: KB6809 | Document ID: 25680 | Last Revised: August 16, 2018